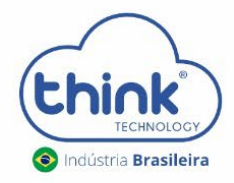

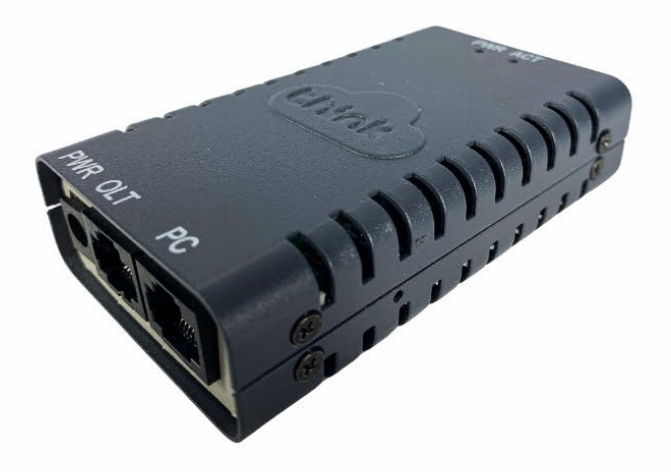

# GUIA DE INSTALAÇÃO

# Cartão de Gerenciamento Externo (Gerenciamento OLT)

guia\_instalação\_gerenciamento\_olt\_rev00

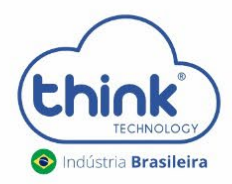

### **Configuração de IPs do cartão:**

- Ip padrão de acesso: 192.168.0.88;
- IP padrão de host: 192.168.1.100;
- Ip padrão da OLT: 192.168.1.101;
- Estes IPs podem ser alterados.

### **Serviços disponíveis:**

- Gerenciamento WEB;
- Acesso remoto;
- Banco de dados;
- Suporte a Vlan (na porta de uplink ou na ONU);
- ONU2ONU

# **Esquema de ligação do cartão de gerenciamento:**

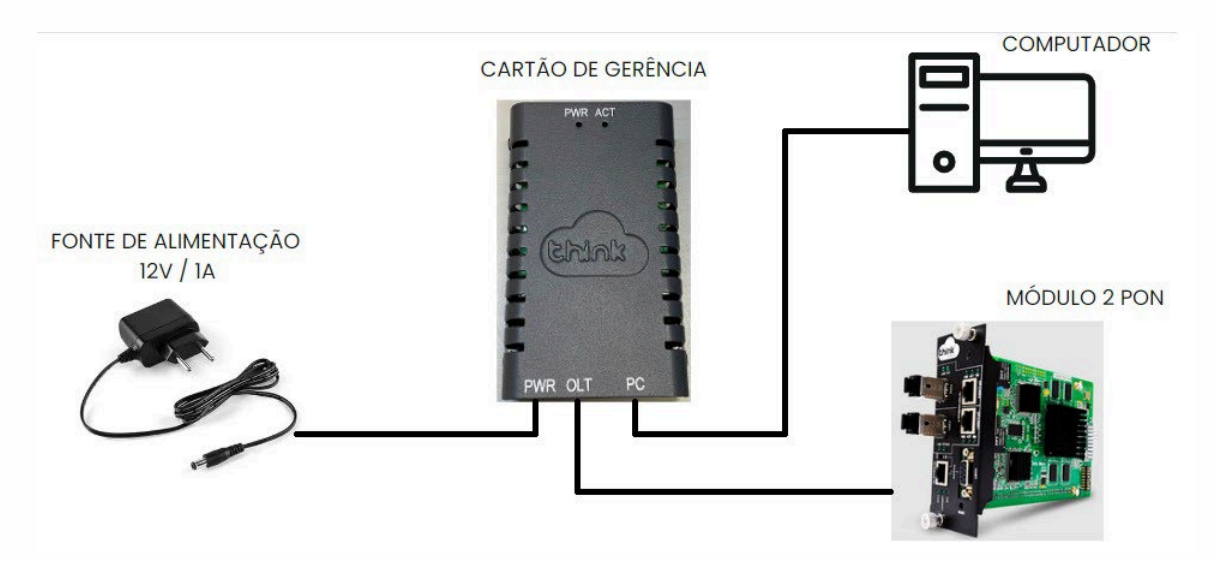

## **Acessando o cartão de gerenciamento:**

• Fixar um IP da mesma classe do cartão de gerenciamento, exceto o IP 192.168.0.88, pois este é o de acesso. Em Painel de controle-> Redes e internet-> Central de Compartilhamento-> ethernet-> Propriedades-> Protocolo IP Versão 4 (TCP/IPv4)

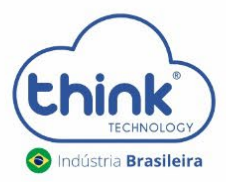

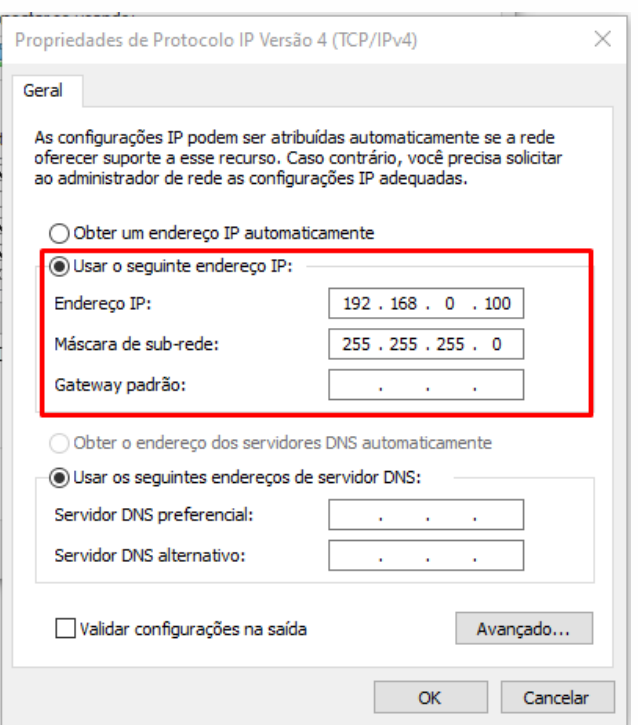

• Abrir o prompt de comandos do Windows, digite o comando **ping 192.168.0.88 –t.**

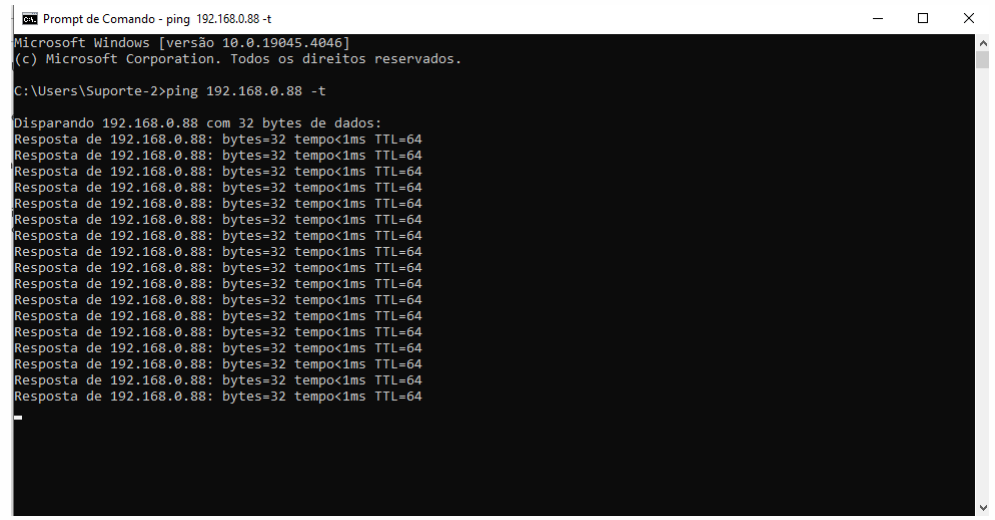

• Após iniciar, abrir seu navegador de preferência, e digitar o IP 192.168.0.88.

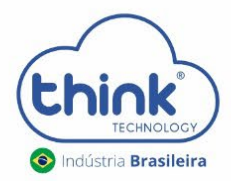

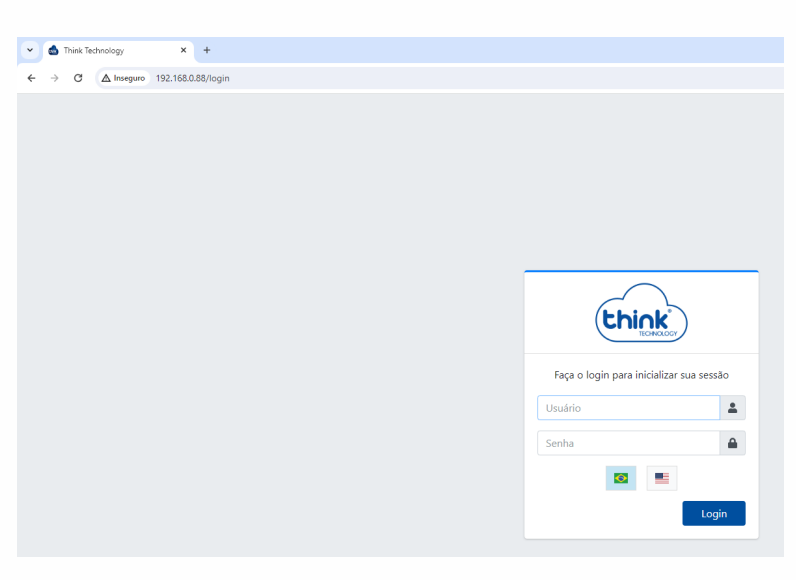

Login: tkth Senha: tkth

#### **Alterando as configurações de redes:**

 $\mathbb{R}^d$ 

• Na barra de menu cartão de gerência-> Endereço Lan, temos Gerência e OLT Host.

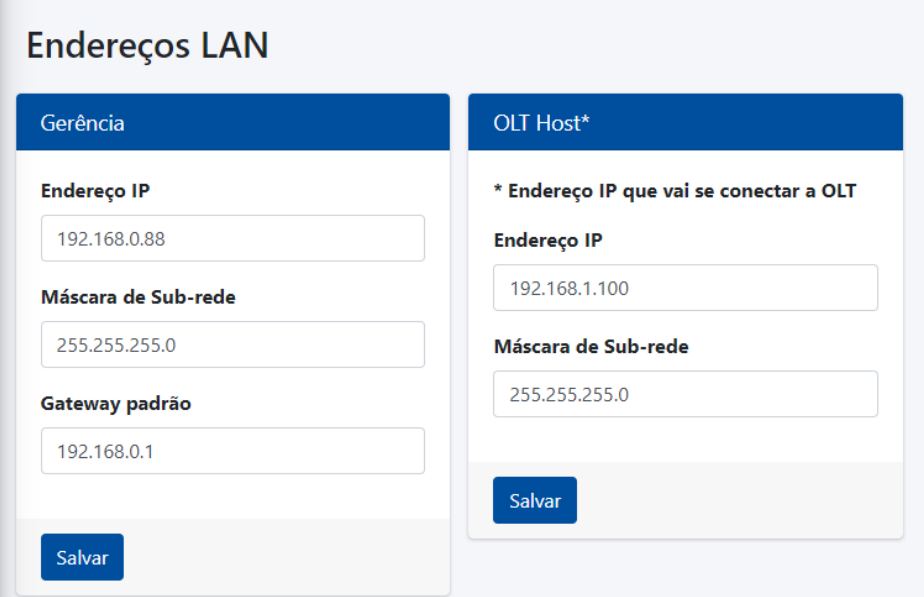

- Em gerência irá configurar o IP de acesso à interface WEB;
- Em OLT Host irá configurar o IP de host da OLT, o padrão é 192.168.1.100. Caso deseja alterar os IPs da OLT, seguir o guia [https://tkth.com.br/novo/guia/teknovus/configurando\\_ip\\_olt\\_via\\_serial.pdf](https://tkth.com.br/novo/guia/teknovus/configurando_ip_olt_via_serial.pdf)

# **Adicionando uma OLT no cartão de Gerência:**

• Na barra de menu OLT-> Status-> configurações

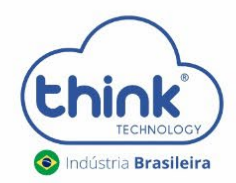

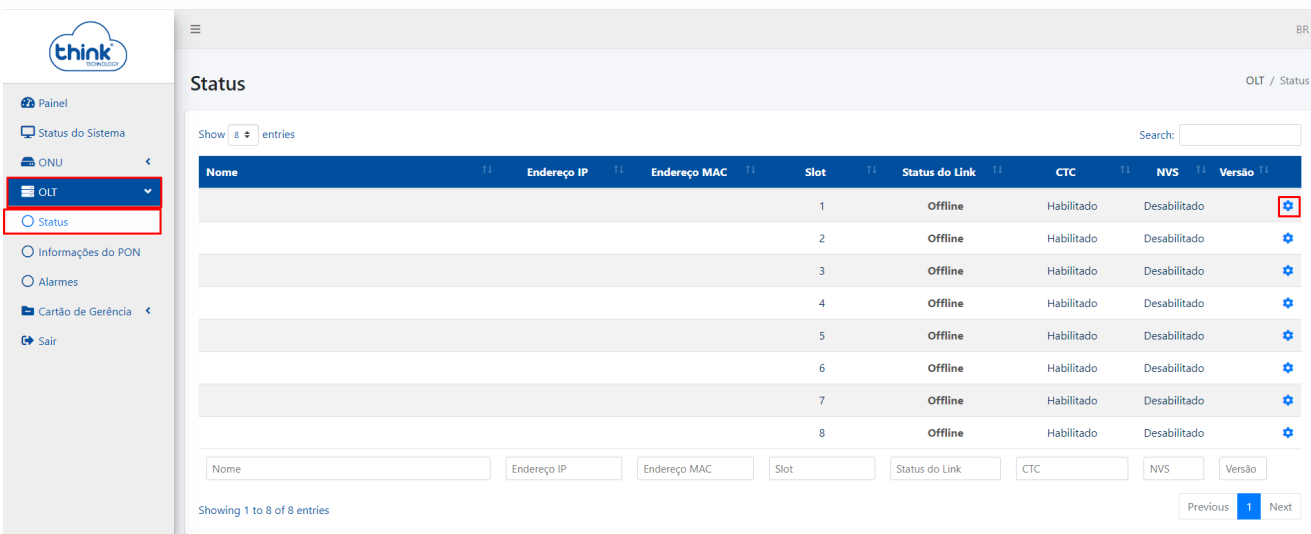

- Caso queira identificar a OLT, colocar o nome;
- Adicionar o endereço IP da OLT;
- Clicar em aplicar.

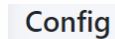

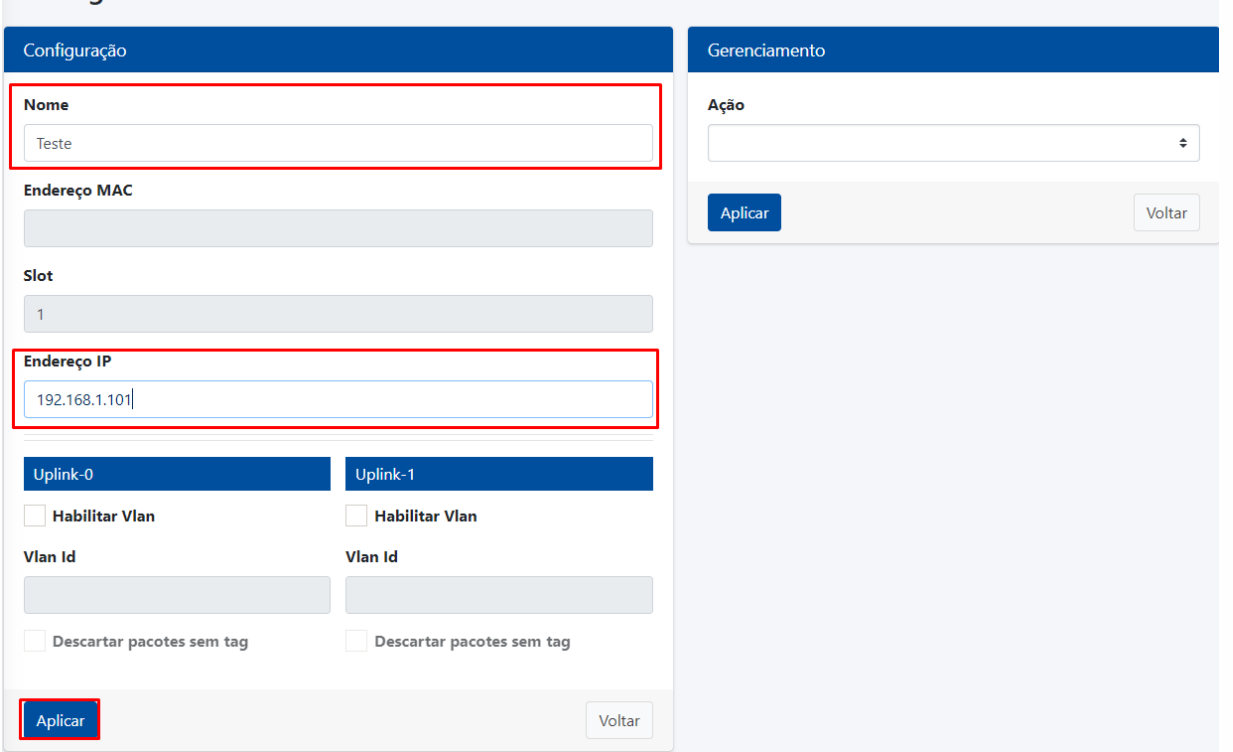

• Para verificar se a OLT foi adicionada corretamente, basta ir em **OLT-> Status,** no campo **Endereço MAC** deve aparecer o MAC da OLT e em **Status do Link** deve estar **online** conforme a figura abaixo.

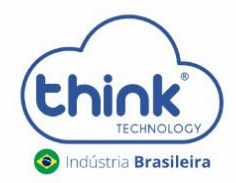

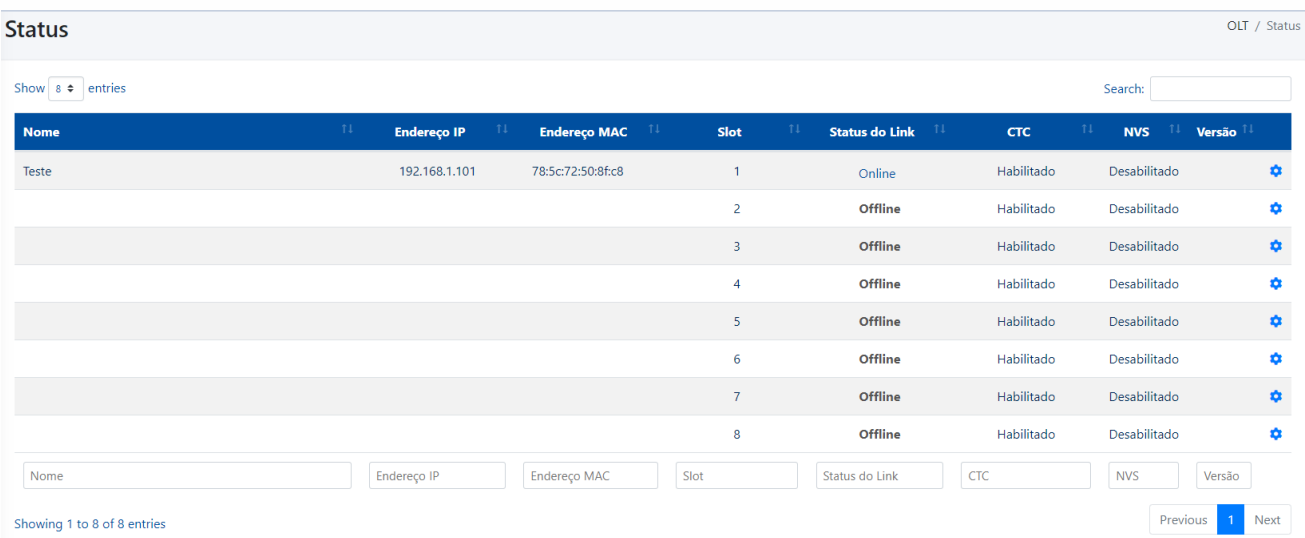

• No menu Painel, terá uma visão geral da gerência.

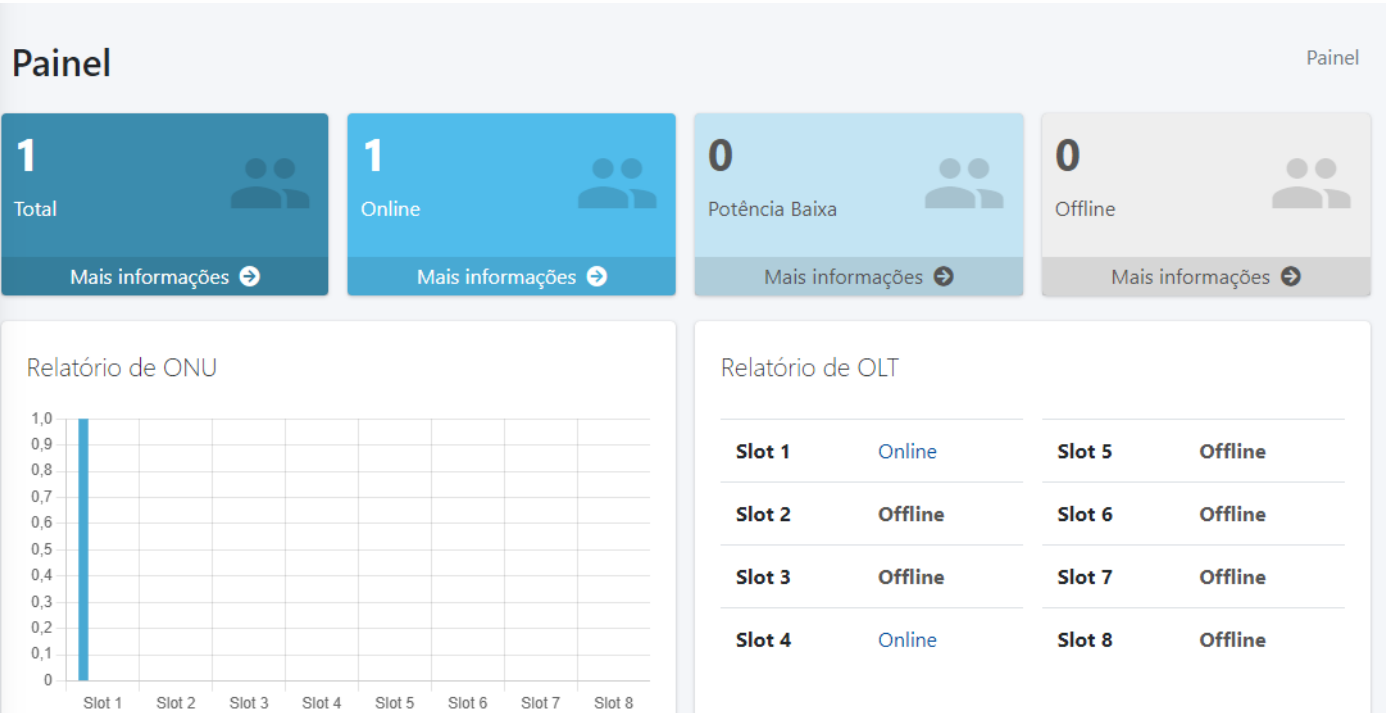